# Oracle® Hospitality OPERA Cloud Identity Management User Guide

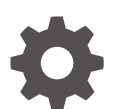

Release 24.1 F92625-01 June 2024

ORACLE

Oracle Hospitality OPERA Cloud Identity Management User Guide, Release 24.1

F92625-01

Copyright © 2024, 2024, Oracle and/or its affiliates.

This software and related documentation are provided under a license agreement containing restrictions on use and disclosure and are protected by intellectual property laws. Except as expressly permitted in your license agreement or allowed by law, you may not use, copy, reproduce, translate, broadcast, modify, license, transmit, distribute, exhibit, perform, publish, or display any part, in any form, or by any means. Reverse engineering, disassembly, or decompilation of this software, unless required by law for interoperability, is prohibited.

The information contained herein is subject to change without notice and is not warranted to be error-free. If you find any errors, please report them to us in writing.

If this is software, software documentation, data (as defined in the Federal Acquisition Regulation), or related documentation that is delivered to the U.S. Government or anyone licensing it on behalf of the U.S. Government, then the following notice is applicable:

U.S. GOVERNMENT END USERS: Oracle programs (including any operating system, integrated software, any programs embedded, installed, or activated on delivered hardware, and modifications of such programs) and Oracle computer documentation or other Oracle data delivered to or accessed by U.S. Government end users are "commercial computer software," "commercial computer software documentation," or "limited rights data" pursuant to the applicable Federal Acquisition Regulation and agency-specific supplemental regulations. As such, the use, reproduction, duplication, release, display, disclosure, modification, preparation of derivative works, and/or adaptation of i) Oracle programs (including any operating system, integrated software, any programs embedded, installed, or activated on delivered hardware, and modifications of such programs), ii) Oracle computer documentation and/or iii) other Oracle data, is subject to the rights and limitations specified in the license contained in the applicable contract. The terms governing the U.S. Government's use of Oracle cloud services are defined by the applicable contract for such services. No other rights are granted to the U.S. Government.

This software or hardware is developed for general use in a variety of information management applications. It is not developed or intended for use in any inherently dangerous applications, including applications that may create a risk of personal injury. If you use this software or hardware in dangerous applications, then you shall be responsible to take all appropriate fail-safe, backup, redundancy, and other measures to ensure its safe use. Oracle Corporation and its affiliates disclaim any liability for any damages caused by use of this software or hardware in dangerous applications.

Oracle®, Java, MySQL, and NetSuite are registered trademarks of Oracle and/or its affiliates. Other names may be trademarks of their respective owners.

Intel and Intel Inside are trademarks or registered trademarks of Intel Corporation. All SPARC trademarks are used under license and are trademarks or registered trademarks of SPARC International, Inc. AMD, Epyc, and the AMD logo are trademarks or registered trademarks of Advanced Micro Devices. UNIX is a registered trademark of The Open Group.

This software or hardware and documentation may provide access to or information about content, products, and services from third parties. Oracle Corporation and its affiliates are not responsible for and expressly disclaim all warranties of any kind with respect to third-party content, products, and services unless otherwise set forth in an applicable agreement between you and Oracle. Oracle Corporation and its affiliates will not be responsible for any loss, costs, or damages incurred due to your access to or use of third-party content, products, or services, except as set forth in an applicable agreement between you and Oracle.

### **Contents**

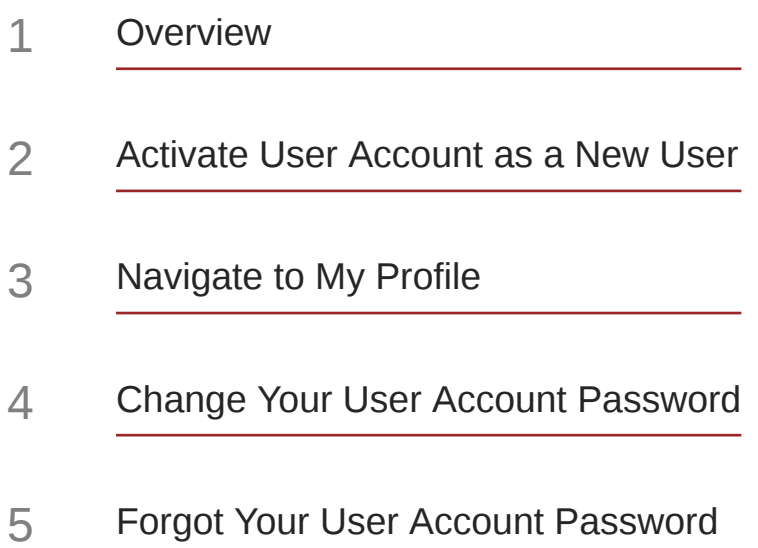

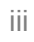

### Preface

Oracle Hospitality OPERA Cloud Identity Management users are authorized to access the following modules and features:

• Oracle Hospitality OPERA Cloud Identity Management

#### **Purpose**

This guide explains the steps for activating a new user account, accessing my profile page and changing user account passwords in the OPERA Cloud Identity Management portal.

#### **Audience**

This document is intended for a customer's OPERA Cloud application users and OPERA Cloud Identity Management users.

#### **Customer Support**

To contact Oracle Customer Support, access the Customer Support Portal at the following URL:

#### <https://iccp.custhelp.com>

When contacting Customer Support, please provide the following:

- Product version and program/module name
- Functional and technical description of the problem (include business impact)
- Detailed step-by-step instructions to re-create
- Exact error message received
- Screenshots of each step you take

#### **Documentation**

Oracle Hospitality product documentation is available on the Oracle Help Center at [http://](http://docs.oracle.com/en/industries/hospitality/) [docs.oracle.com/en/industries/hospitality/](http://docs.oracle.com/en/industries/hospitality/).

#### **Documentation Accessibility**

For information about Oracle's commitment to accessibility, visit the Oracle Accessibility Program website at [http://www.oracle.com/pls/topic/lookup?ctx=acc=docacc](http://www.oracle.com/pls/topic/lookup?ctx=acc&id=docacc).

#### **Revision History**

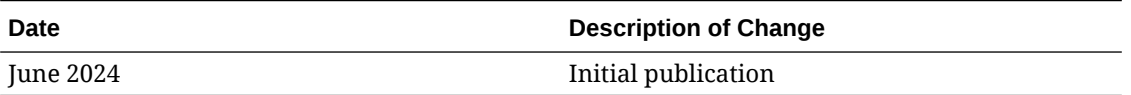

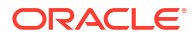

### <span id="page-4-0"></span>1 **Overview**

This guide explains the steps for activating a new user account, accessing my profile page, and changing user account passwords in the OPERA Cloud Identity Management portal.

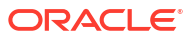

### <span id="page-5-0"></span>2 Activate User Account as a New User

As the new user, follow the below steps to activate the new user account in OPERA Cloud Identity Management and set the user account password.

**1.** Check your email inbox and open the email shown in the image below.

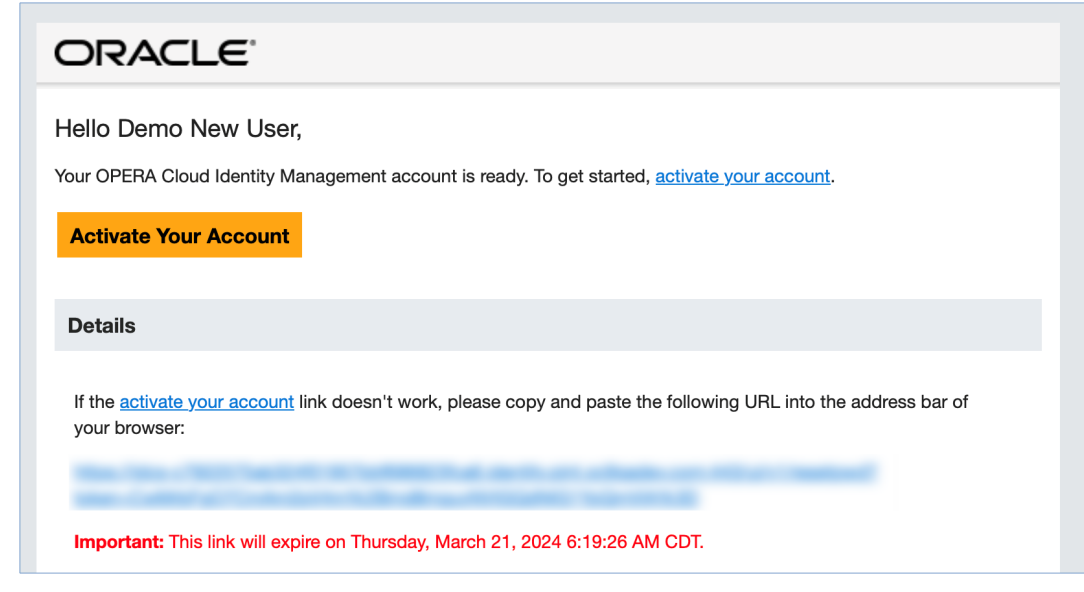

**2.** Click **Activate Your Account** to open the user activation link in the browser. This opens the Reset your password page.

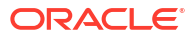

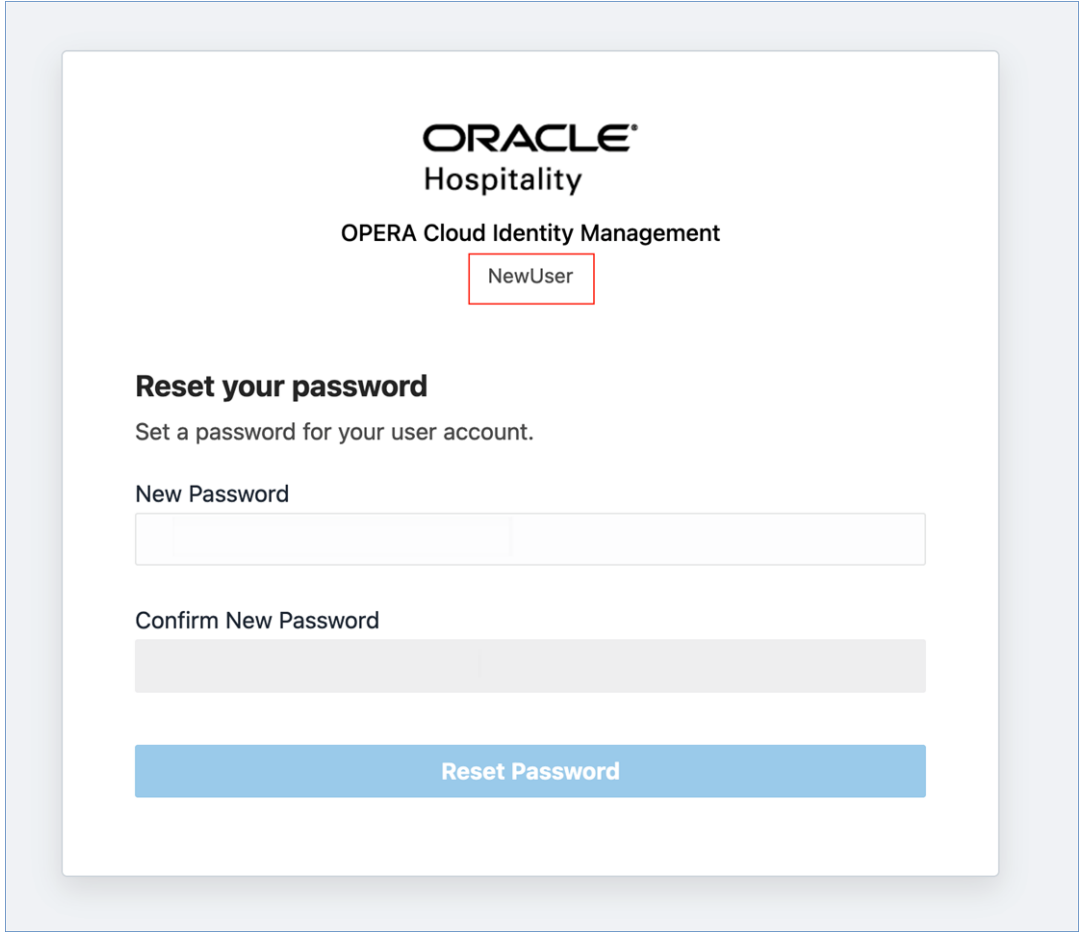

The username is visible in this page as shown in the below image. Take note of this username so you can later use it to log in to OPERA Cloud services.

**3.** Enter the **New Password** and enter the **Confirm New Password** per the listed password policy shown in the image below.

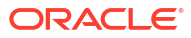

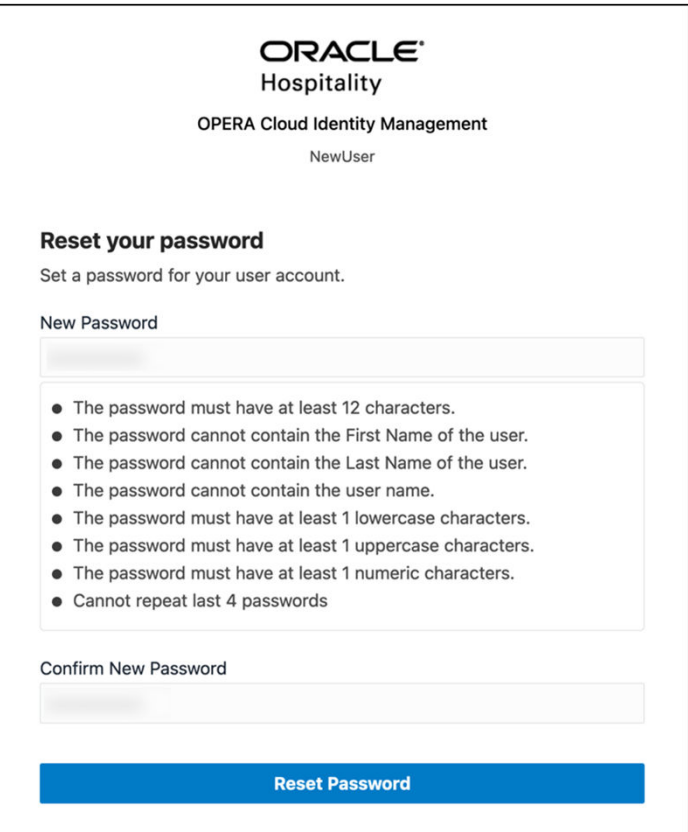

**4.** Click **Reset Password** on which there is a confirmation shown.

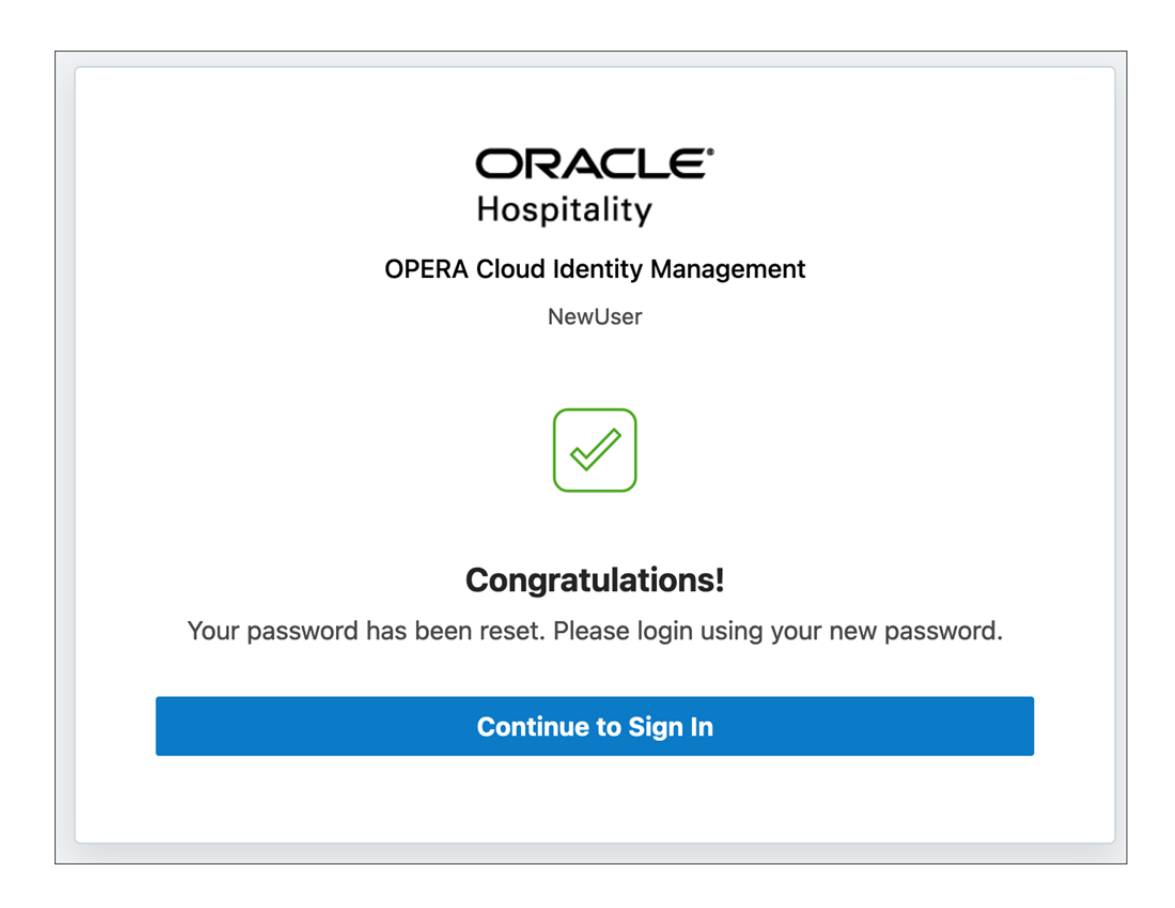

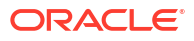

## <span id="page-8-0"></span>3 Navigate to My Profile

- **1.** Check with your administrator for the OPERA Cloud Identity Management Portal URL and access the URL.
- **2.** Enter the same username noted earlier and enter the password created as part of the user activation in the previous series of steps.
- **3.** OPERA Cloud Identity Management Homepage is loaded on successful authentication. Click **My Profile** to view your user account profile.

The My Profile page provides a comprehensive view of a user's details and also the user's group memberships in OPERA Cloud Identity Management.

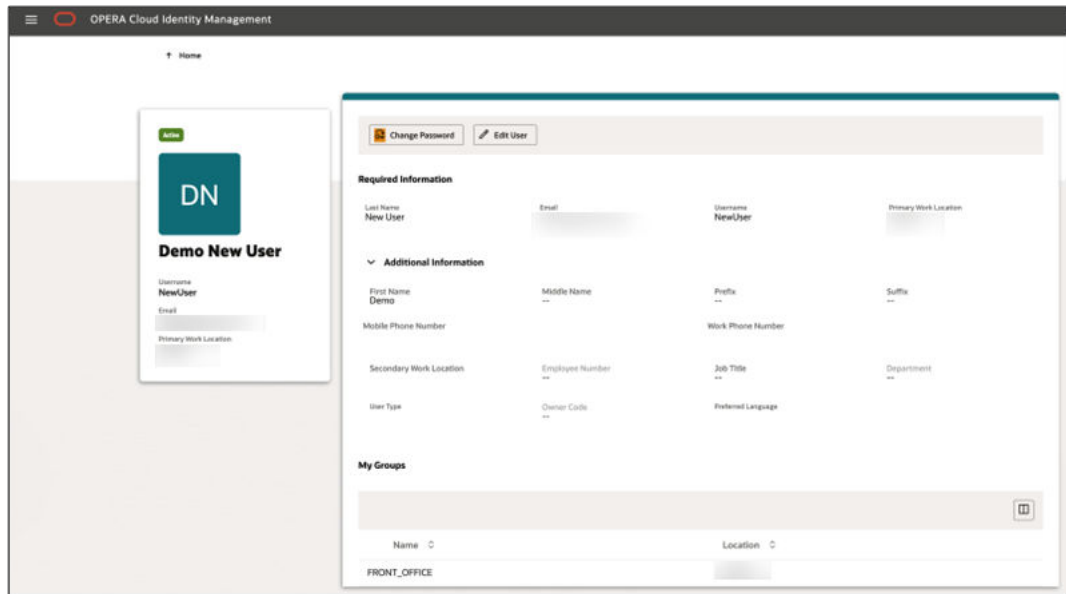

- **4.** Click the **Edit User** button to update the user's details. This opens the edit profile prompt.
- **5.** Update the user fields and click **Update** to update the changes

# <span id="page-9-0"></span>4 Change Your User Account Password

Follow the below steps to change your user account password in OPERA Cloud Identity Management.

These steps must be followed when you know your current password and want to change the current password to a new password.

**1.** Click the **Change Password** button on the My Profile page to change your password.

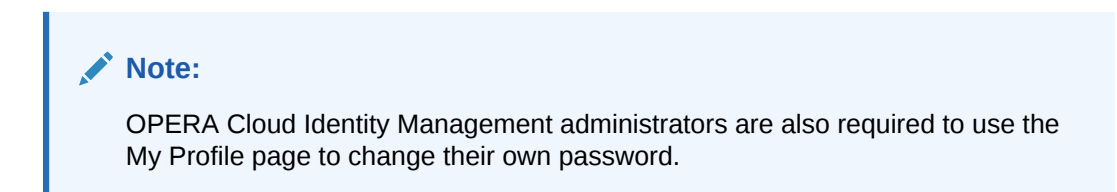

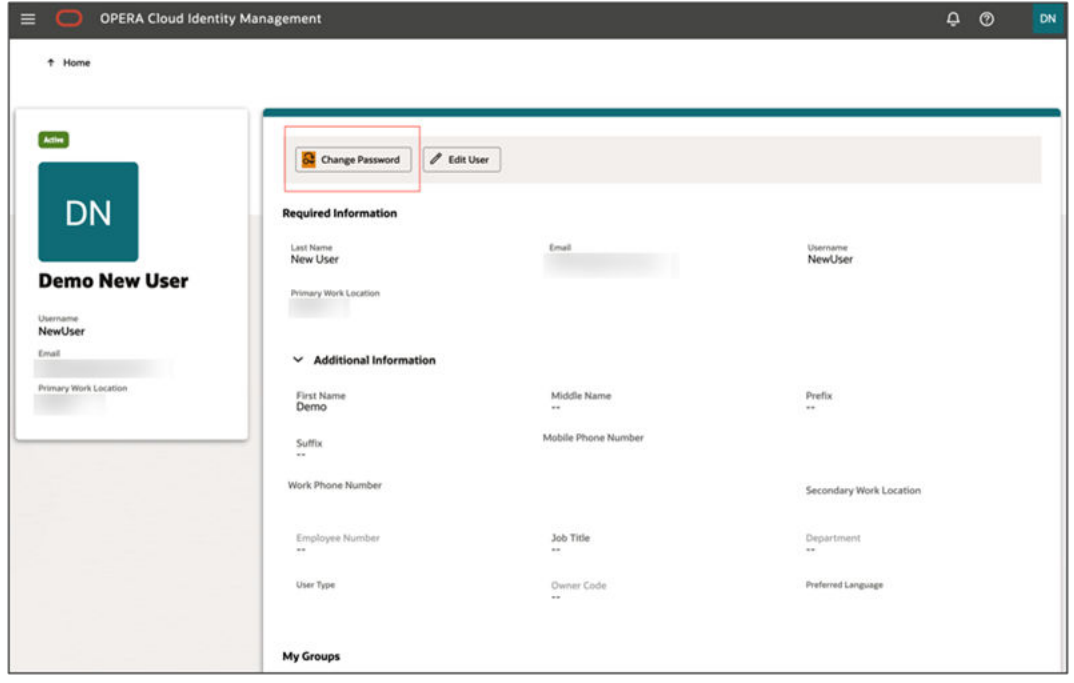

#### **2.** Enter the **Current Password**, **New Password**, and**Confirm Password**.

The Password reset prompt screen lists the password policy and each item in the policy is selected. The user can change the password only if all the items are selected. Please adhere to the password policy when changing the password.

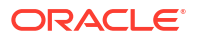

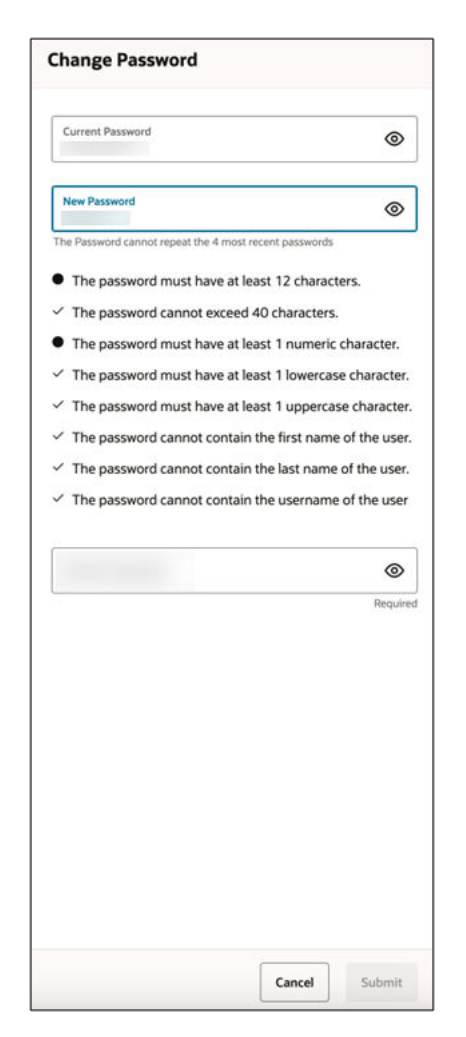

**3.** Click **Submit** to update the password to the new password. The user receives an email notification when the password is changed.

### <span id="page-11-0"></span>5 Forgot Your User Account Password

There are situations where a user forgets the user's account password. This section provides steps for setting a new password for your user account when you forget your current password and are unable to log in to OPERA Cloud Services.

- **1.** Open the OPERA Cloud Identity Management portal.
- **2.** Click Forgot Password on the Login page of OPERA Cloud Identity Management portal.
- **3.** Enter the Username in the Forgot Your Password page.

An email notification is sent to the email associated with that user account as shown in the below image.

**4.** Click **Password Reset** to set a new password for your user account.

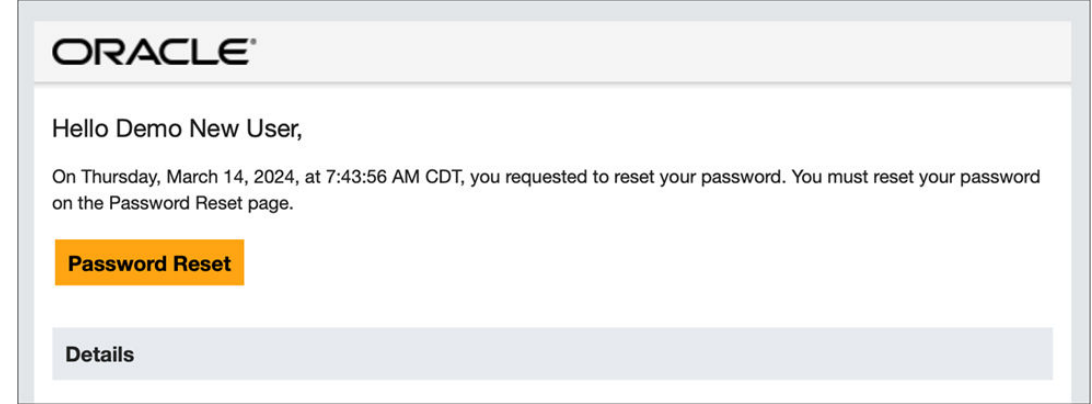

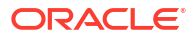